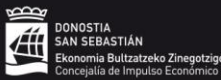

## **DONOSTIA SUSTAPENEAN EGONKORTZERAKO HAUTAKETA PROZESUETAN DOKUMENTAZIOA AURKEZTEKO ETA ESKAERAK EGITEKO APLIKAZIOA ERABILTZEKO ESKULIBURUA**

Aplikaziorako sarbidea hemendik egiten da: taldea.fomentosansebastian.eus

Lehen pantaila horretan, indarrean dauden enplegu-eskaintzen oinarri orokorrak eta oinarri espezifikoak agertzen dira.

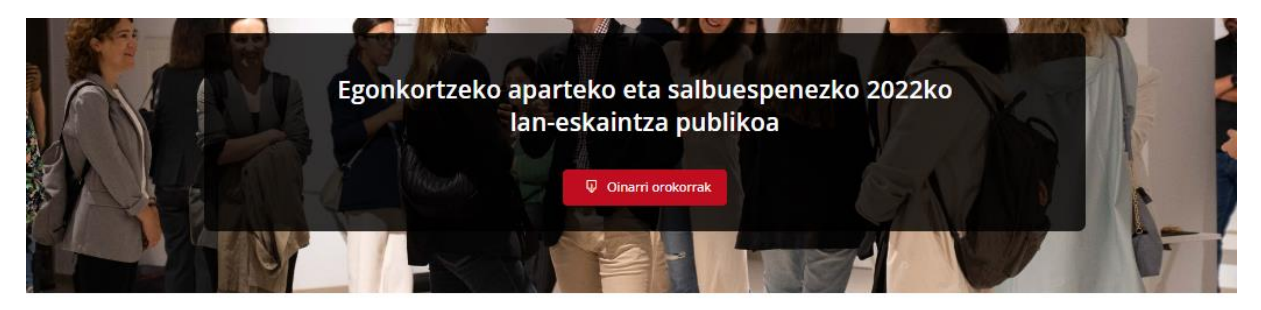

#### Deialdi irekiak, eskaera egiteko epean

Enplegua egonkortzeko salbuespenezko prozesu hauetarako eskabideak aurkezteko epea ireki da:

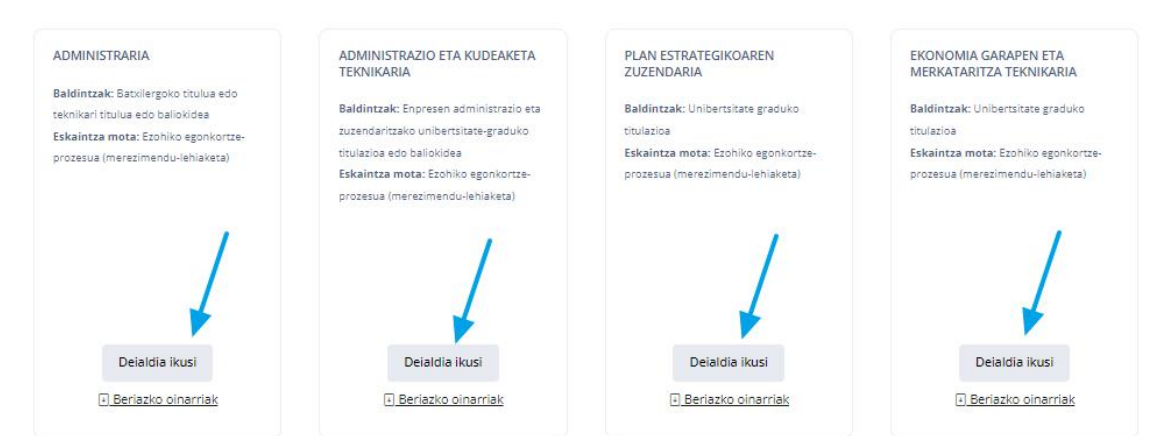

*DEIALDIA IKUSI* botoia sakatuz gero, lan-eskaintza bakoitzari buruzko informazio xehatua aurkituko duzu.

Eskaera berri bat registratzeko, hurrengo pantailaren beheko aldean, *ESKAINTZA ESKATU* botoia sakatu behar da.

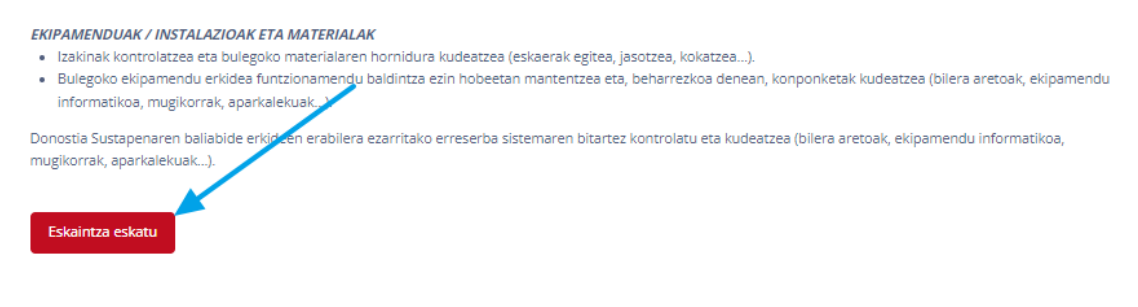

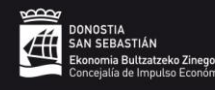

# donostiasustapena<br>fomentosansebastián

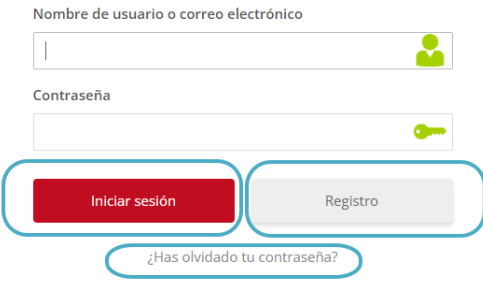

Pantalla honetan ondokoa egin dezakezu:

- 1. Erabiltzaile berri baten alta eman *REGISTRO* botoiaren bidez.
- 2. *INICIAR SESIÓN*, Saioa ireki emaila eta pasahitza erabiliz.
- 3. Pasahitza ahaztu izanez gero *¿Has olvidado tu contraseña?* Estekak lagunduko dizu zure pasahitza berreskuratzen.

## **ERABILTZAILEAREN ERREGISTROA:**

Azpiko irudian, aplikazioan pertsona berri bati alta emateko inprimakia agertzen da.

Inprimaki honen bidez, pertsonaren datuak erregistratzen dira eta NANa edo pertsona identifikatzeko balio duen dokumentu baliokidea erantsi behar da pausu honetan, aurrerago ez da aukerarik izango.

Eskatutako informazio guztia osatu behar da, eta, azkenean, plataforman sartzeko eta eskaerak erregistratzeko pasahitz bat aukeratu.

## Erabiltzaileen izen ematea

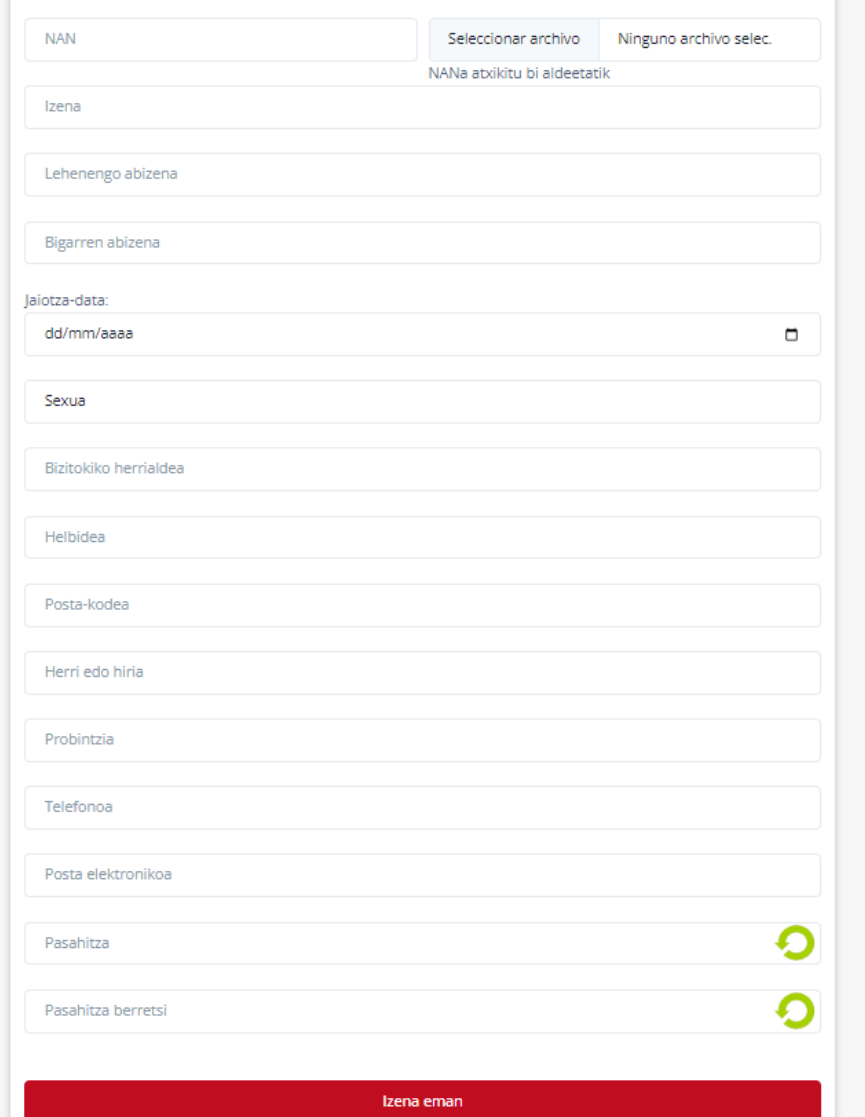

## **HAUTAGAITZA AURKEZTEA**

Pertsonari bere datu guztiekin alta eman eta aplikazioan saioa hasi ondoren, hautagaitza bat aurkezteko pantaila irekiko da.

Pantailaren ezkerraldean curriculumaren xehetasunak sartzen dira (titulazio akademikoa, esperientzia, euskara-titulazioa,…), eta eskuinaldean sartutako datuei dagokien puntuazioa agertzen da.

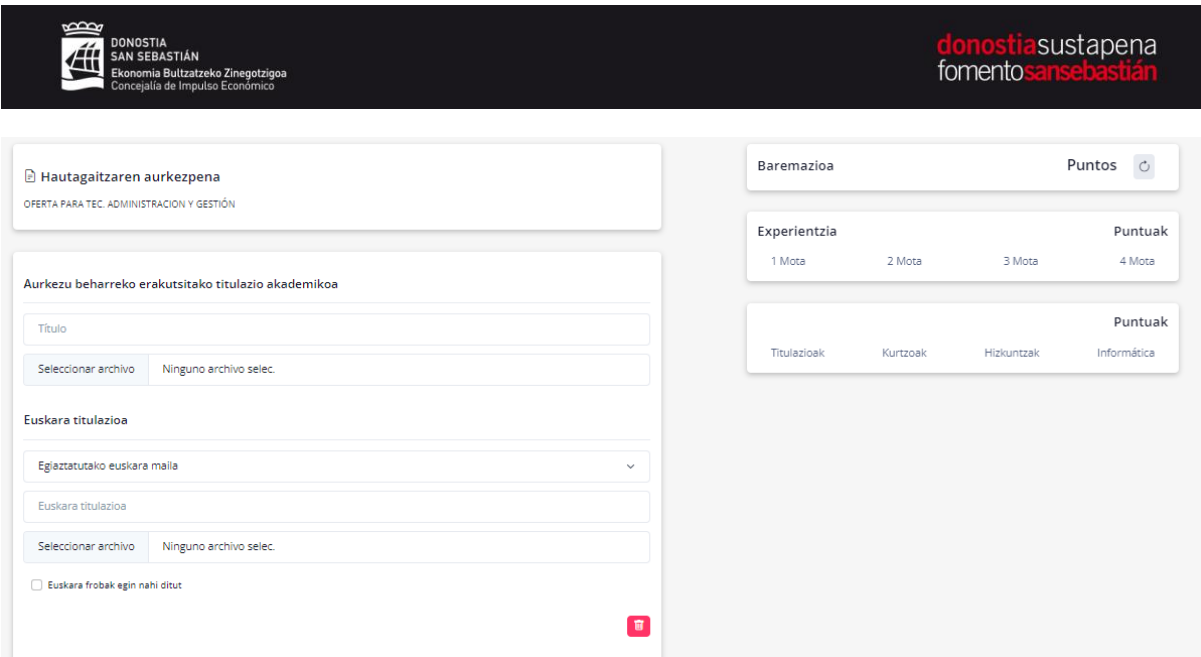

Pantailaren beheko aldean edozein unetan *GORDE* daitezke sartutako datuak, itxi nabigatzailean eta jarraitu beste une batean.

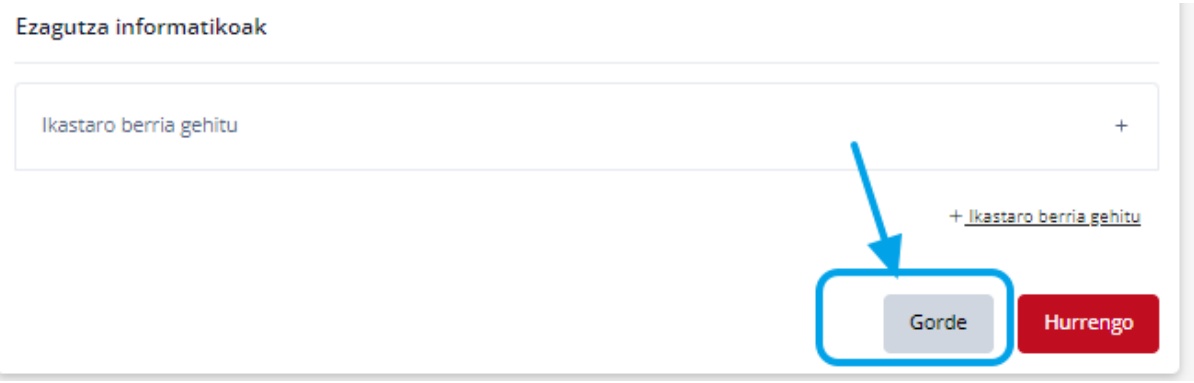

**\*GARRANTZITSUA**: Puntuazioa ez da automatikoki eguneratzen. Puntuazioa eguneratzeko goikaldean eskuinean dagoen botoia sakatu beharra dago (gezi birakaria).

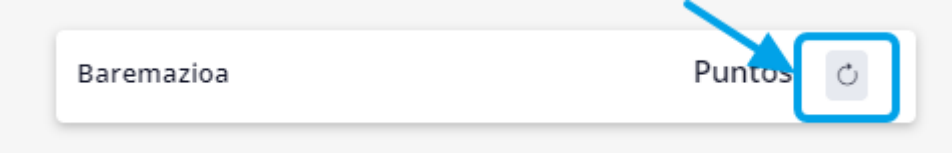

#### **MERITUAK SARTZEA:**

Nahitaezkoa da aurkezten den "Eskatutako titulazio akademikoa" atala osatzea eta hori egiaztatzen duen dokumentua gehitzea.

Gainerako atalak ez dira nahitaezkoak, baina eskatzaile bakoitzak alegatu nahi dituen merituen arabera bete behar dira, eta titulu-ziurtagiriarekin edo egiaztagiriarekin batera alegatu nahi den meritu oro aurkeztu behar da.

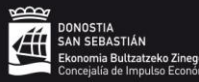

Atal guztiak bete eta autobaremazioan dagokion puntuazioa egiaztatu ondoren, eskaera amaitu behar da pantailaren behealdeko *HURRENGOA* botoia sakatuz.

\***GARRANTZITSUA**: Hurrengo botoia sakatuta, ezin izango dira aldatu sartutako datuak, ezta erantsitako dokumentazioa ere. Hurrengo urratsetan akatsen bat identifikatzen bada, eskaera berri bat egin beharko da.

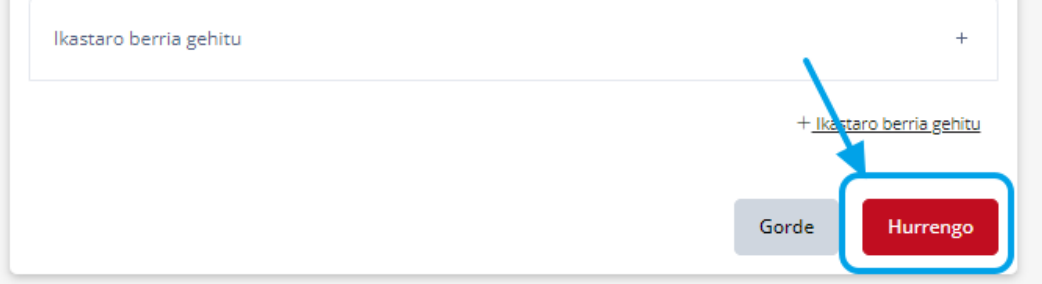

Hurrengo pantailan, sartutako datuen laburpena eta lortutako puntuazio osoa agertuko dira. Datu horiek berrikusi ondoren, *PDF SORTU* botoia sakatu behar dugu. Aldiz, akatsen bat ikusi badugu, *atzera*  bota dezakegu zuzenketak egiteko.

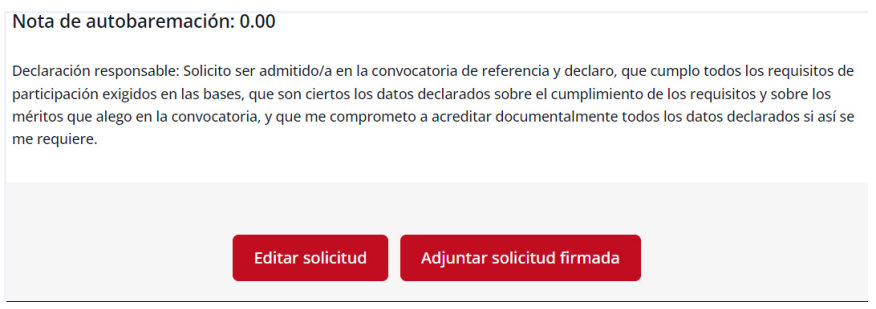

*PDF SORTU* botoia sakatutakoan sinatu beharreko PDF dokumentu bat deskargatuko digu, eskuz idatzitako sinadurarekin edo ziurtagiri elektronikoarekin sinatu beharrekoa. Azkenik, sinatutako dokumentu hori plataformara igo behar da eskaera amaitzeko.

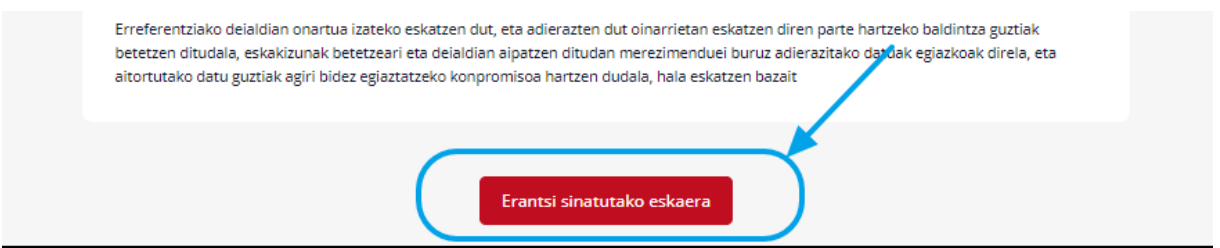

Ordenagailuan fitxategia hautatu eta ESKABIDEA IGO ETA FORMALIZATU ondoren, behar bezala erregistratuta geratuko da izapidetzeko.

## Adjuntar solicitud firmada

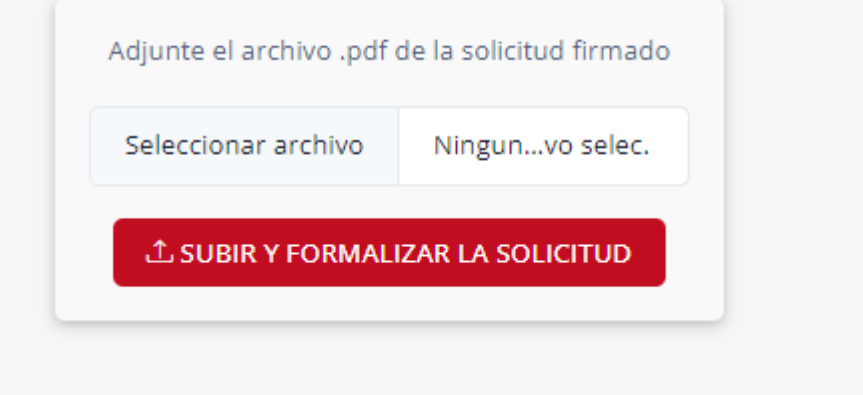

### **ERABILTZAILE PANELA**

Erabiltzaile-panelak pertsonak hasitako eskaeren zerrenda erakusten du. Eskuineko zutabean, zein egoeratan dauden adierazten du.

*AMAITUA ETA SINATUA:* egoera AMAITUA ETA SINATUA duten eskaerak dira tramitazioa osatu dutenak.

*AMAITU GABE:* AMAITU GABEKO eskaerak hasi direnak dira, datu batzuk sartu dira, baina ez daude osatuta. "Amaitu gabe" testua sakatuz, behar den informazioa osatzeko, dokumentuak eransteko eta amaitzeko eska daiteke eskaera.

*SINATU GABE:* eskaera guztiak beteta daude, baina sinatutako eskaeraren pdf-a erantsi behar *da.*

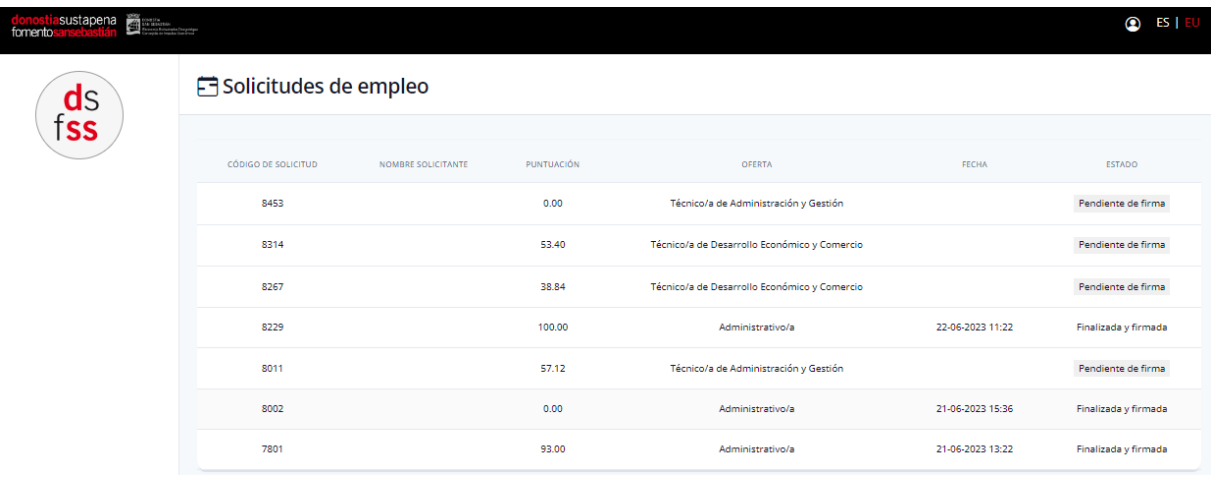